# 1.Инсталиране на MySQL

Изработил: инж.Латинка Боткова

### 1.Адрес <http://dev.mysql.com/downloads/mysql/> и избираме версията.

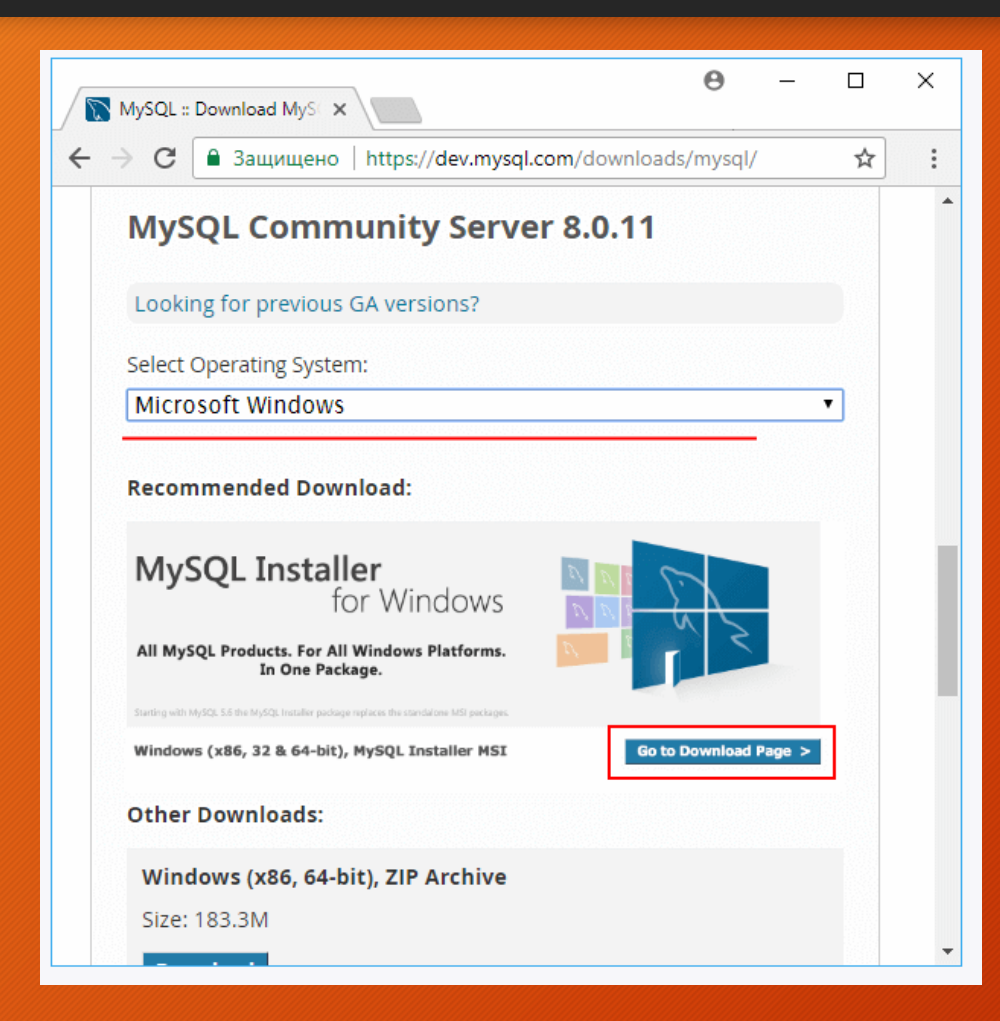

• Натискаме бутон **"Go to Download Page"** и ни прехвърля на следваща стравница на която избираме да се инсталира без да се логваме в исканите акаунти.

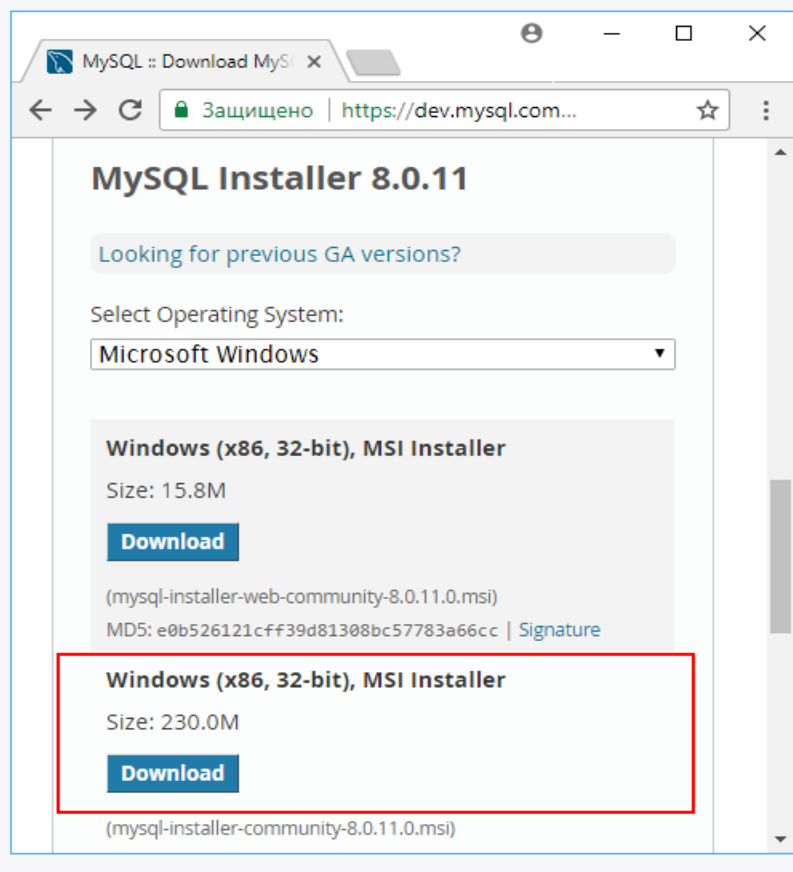

• В третия прозорец избираме **по голямата версия** и натискаме бутон **Download**

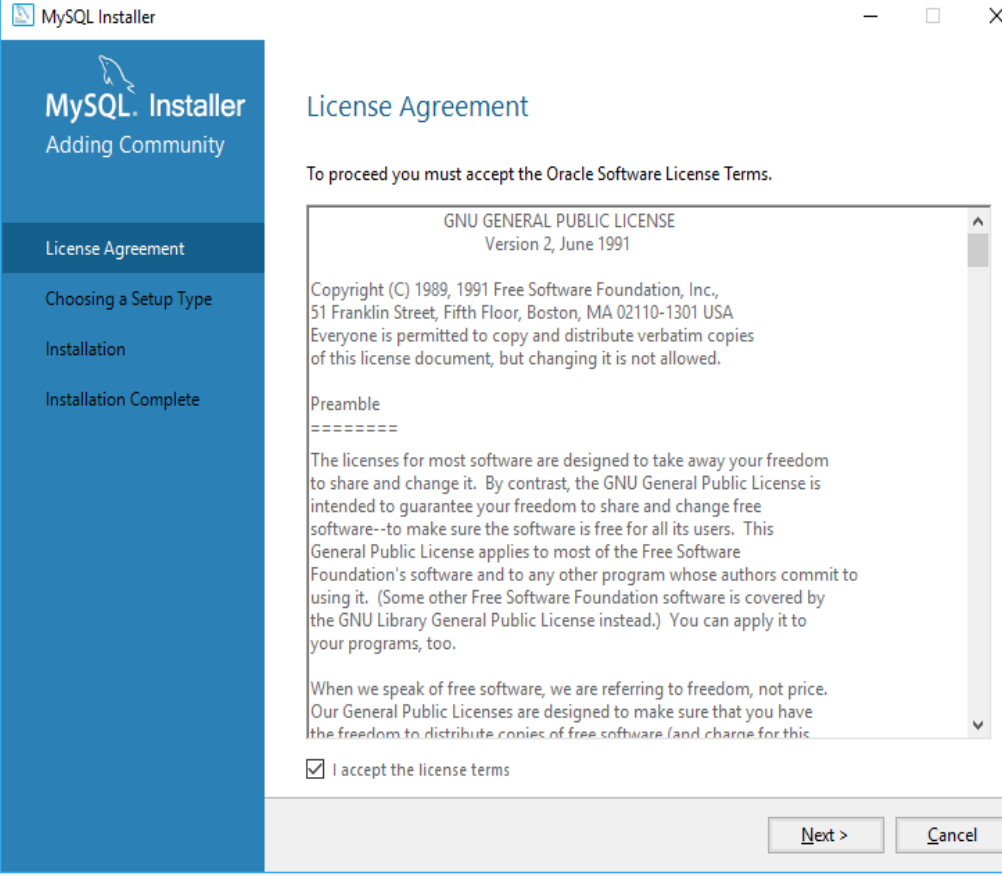

• След изтеглянето се отваря прозорец за лицензионните права, което трябва да се приеме с чекиране на бутона и се натиска бутон Next:

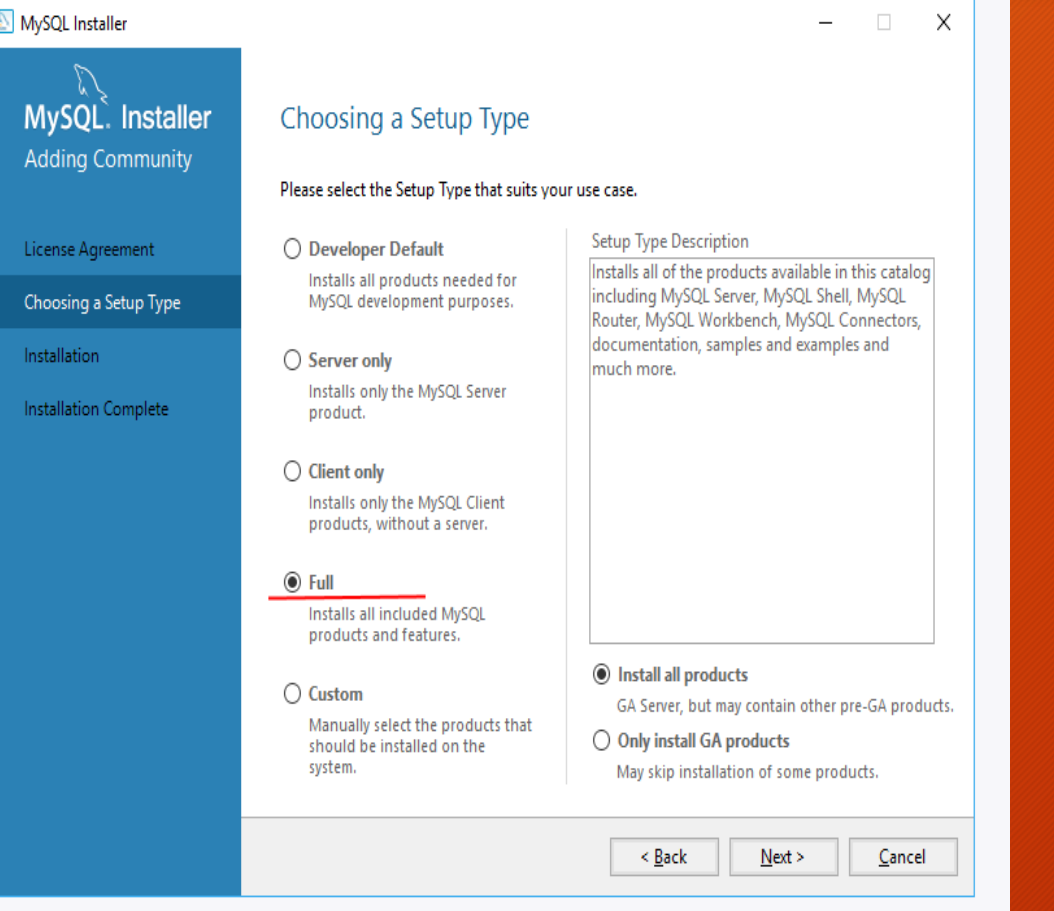

• След приемането на лицензионните права се избира типа на инсталацията. Избираме **Full** и натискаме бутон **Next** :

#### MySOL Installer  $\Box$  $\mathsf{X}$ MySQL. Installer **Check Requirements Adding Community** The following products have failing requirements. MySQL Installer will attempt to resolve some of this automatically. Requirements marked as manual cannot be resolved automatically. Click on those items to try and resolve them manually. License Agreement **For Product** Requirement **Status** Choosing a Setup Type  $\bigcirc$  Connector/Python (2.7) 8.0.11 Python 2.7 (32-bit) is not installed Manual **Check Requirements** Installation Product Configuration Installation Complete ≺ Back  $Next$ Cancel

- В този етап може да се появи прозорец за липсващи компоненти в компютъра. Ако няма нужда от тях и не са важни натискаме бутон **Next**
- В този случай липсва Python 2.7 и продължаваме с **Next**

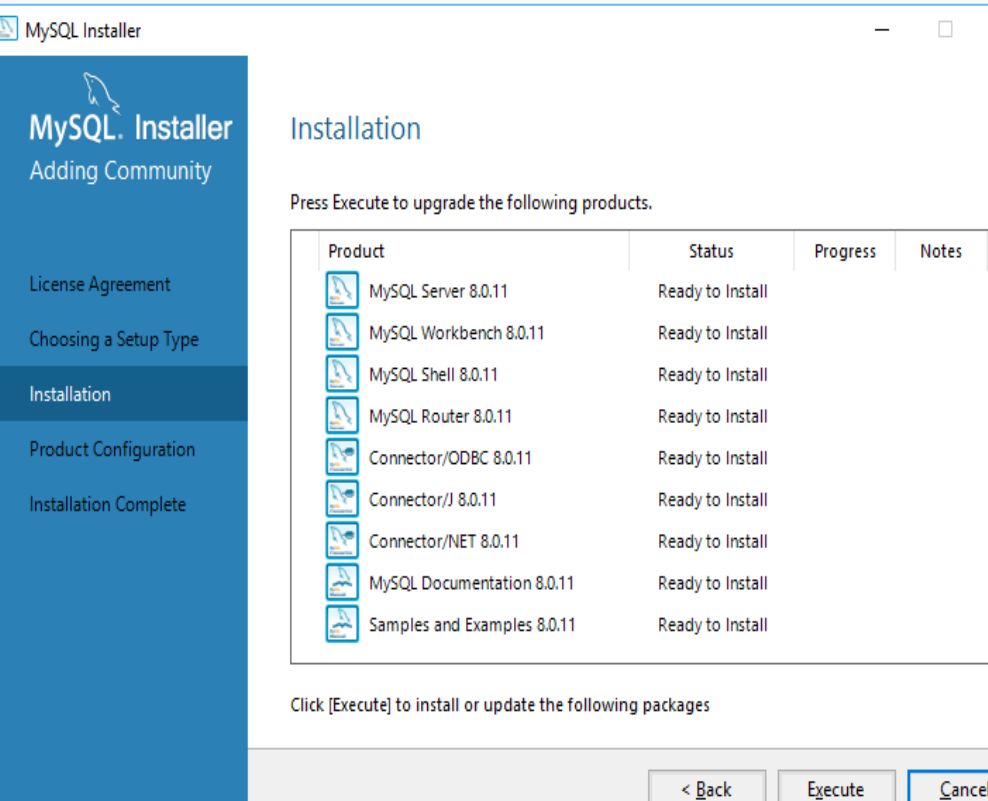

 $\overline{\mathsf{x}}$ 

• В този прозорец се показват всички компоненти които ще се инсталират. Може да са поразлични от показаните заради различната версия. За да се изпълни инсталацията се натиска бутон **Execute**. Изчаква се да се инсталират всички компоненти и се натиска **Next**

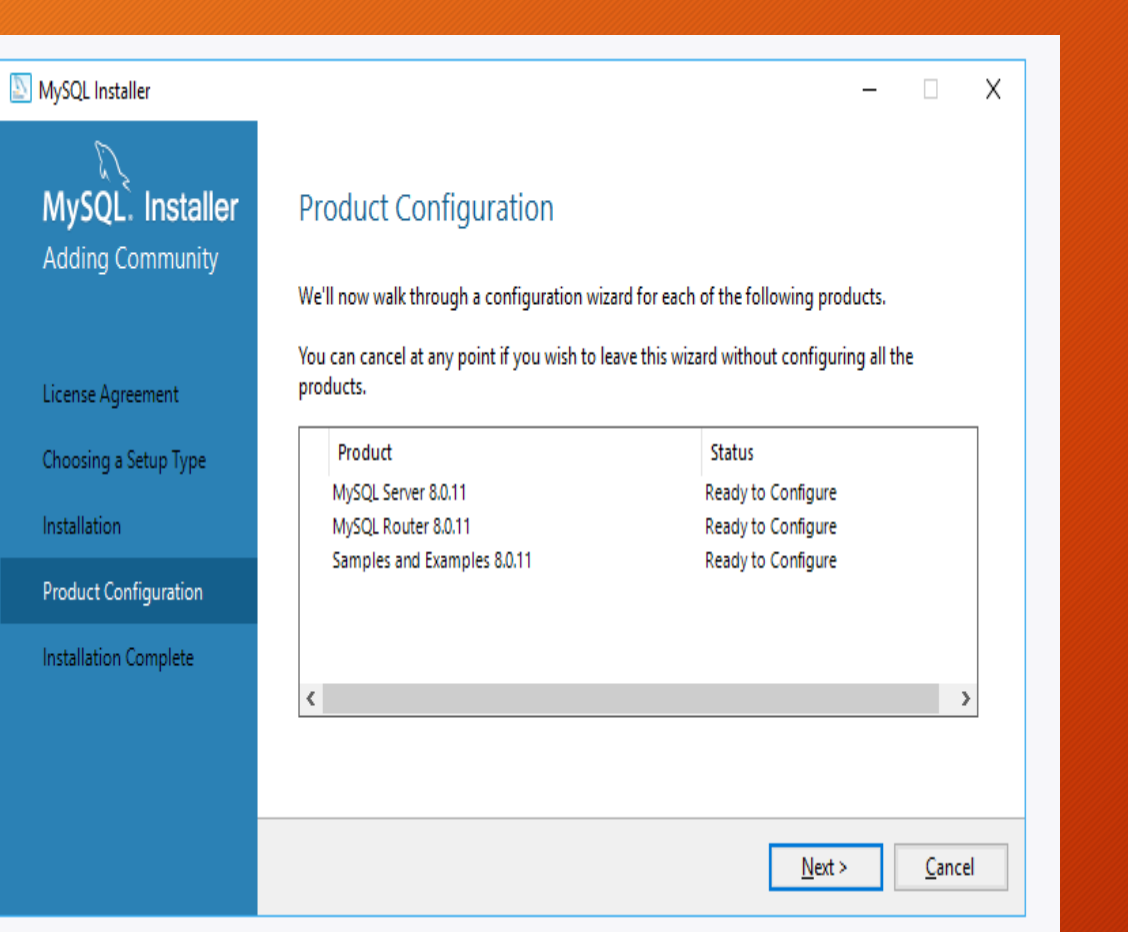

• Появявя се прозорец който показва какви продукти са конфигурирани и в него се натиска бутон **Next**

#### MySQL Installer

### MySQL. Installer MySQL Server 8.0.11 Group Replication

Type and Networking **Authentication Method** Accounts and Roles **Windows Service** Plugins and Extensions

Advanced Options

Apply Configuration

Standalone MySQL Server / Classic MySQL Replication Choose this option if you want to run the MySQL Server either standalone with the opportunity

Using this option you can manually configure your replication setup and provide your own high availability solution if required.

 $\overline{a}$ 

 $\overline{\phantom{a}}$ 

 $\times$ 

#### ◯ Sandbox InnoDB Cluster Setup (for testing only)

to later configure classic MySQL Replication.

**Group Replication** 

The InnoDB cluster technology provides an out-of-the-box HA (high availability) solution for MySQL using Group Replication technology.

This option allows you to test an InnoDB cluster setup on your local computer using several MySQL Server sandbox instances. Read more about this here

To setup a real-world production InnoDB cluster please choose the standard MySQL Server configuration instead on all desired hosts and use the MySQL Shell afterwards to create or expand the InnoDB cluster setup.

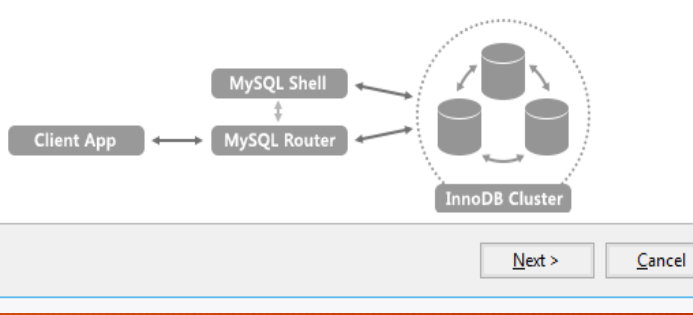

• В тази стъпка избираме типа на сървъра. Избираме настройка по подразбиране **Standalo ne MySQL Server / Classic MySQL Replication** и се натиска бутон **Next**

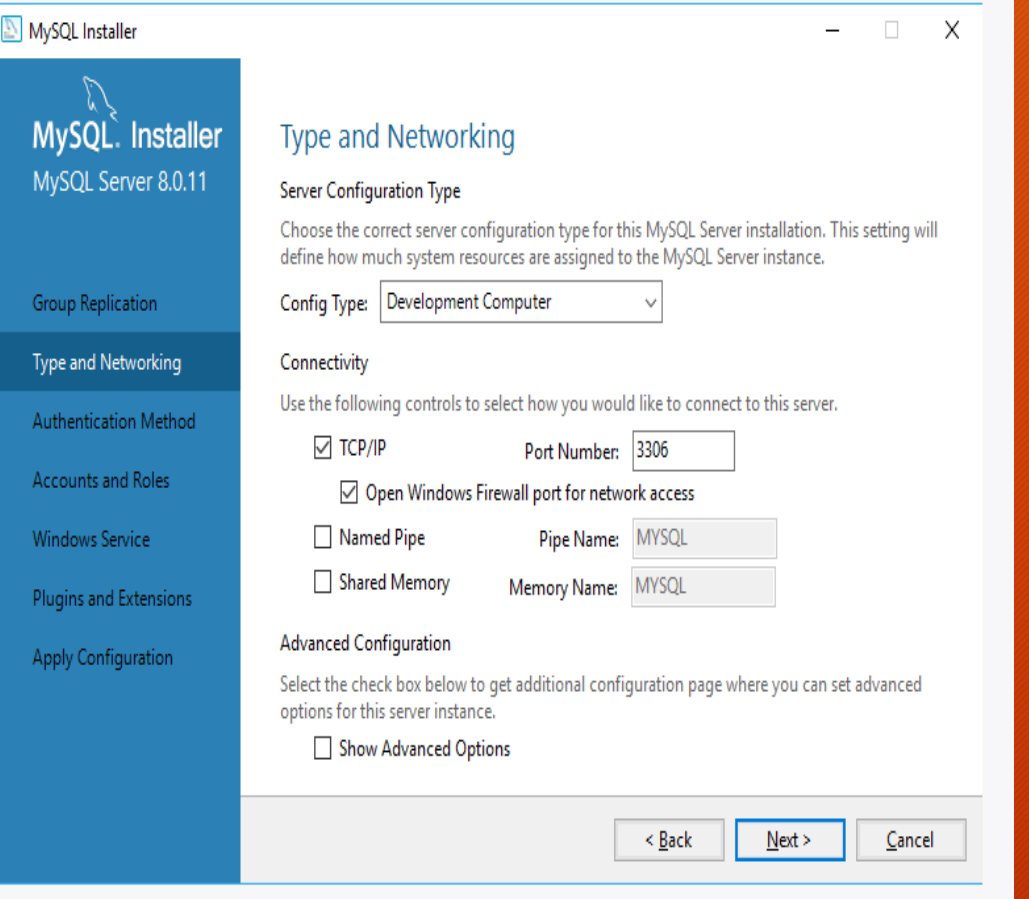

• Установяване на реда на конфигурационните настройки на сървъра. Оставяме ги по подразбиране и натискаме бутон **Next**

#### MySQL. Installer **Authentication Method**

#### MySQL Server 8.0.11

Group Replication

MySQL Installer

Type and Networking

Authentication Method

Accounts and Roles

**Windows Service** 

Plugins and Extensions

Apply Configuration

### $\Box$   $\times$

**We Strong Password Encryption for Authentication (RECOMMENDED)** 

MySQL 8 supports a new authentication based on improved stronger SHA256-based password methods. It is recommended that all new MySQL Server installations use this method going forward.

Attention: This new authentication plugin on the server side requires new versions of connectors and clients which add support for this new 8.0 default authentication (caching sha2 password authentication).

Currently MySQL 8.0 Connectors and community drivers which use libmysglclient 8.0 support this new method. If clients and applications cannot be updated to support this new authentication method, the MySQL 8.0 Server can be configured to use the legacy MySQL Authentication Method below.

#### $\bigcirc$  Use Legacy Authentication Method (Retain MySQL 5.x Compatibility)

Using the old MySQL 5.x legacy authentication method should only be considered in the following cases:

- If applications cannot be updated to use MySQL 8 enabled Connectors and drivers. - For cases where re-compilation of an existing application is not feasible. - An updated, language specific connector or driver is not yet available.

Security Guidance: When possible, we highly recommend taking needed steps towards upgrading your applications, libraries, and database servers to the new stronger authentication. This new method will significantly improve your security.

 $<$  Back

 $Next >$ 

Cancel

• На тази стъпка се избира метода за удостоверяване на ползвателя. Оставяме го по подразбиране и натискаме бутон **Next**

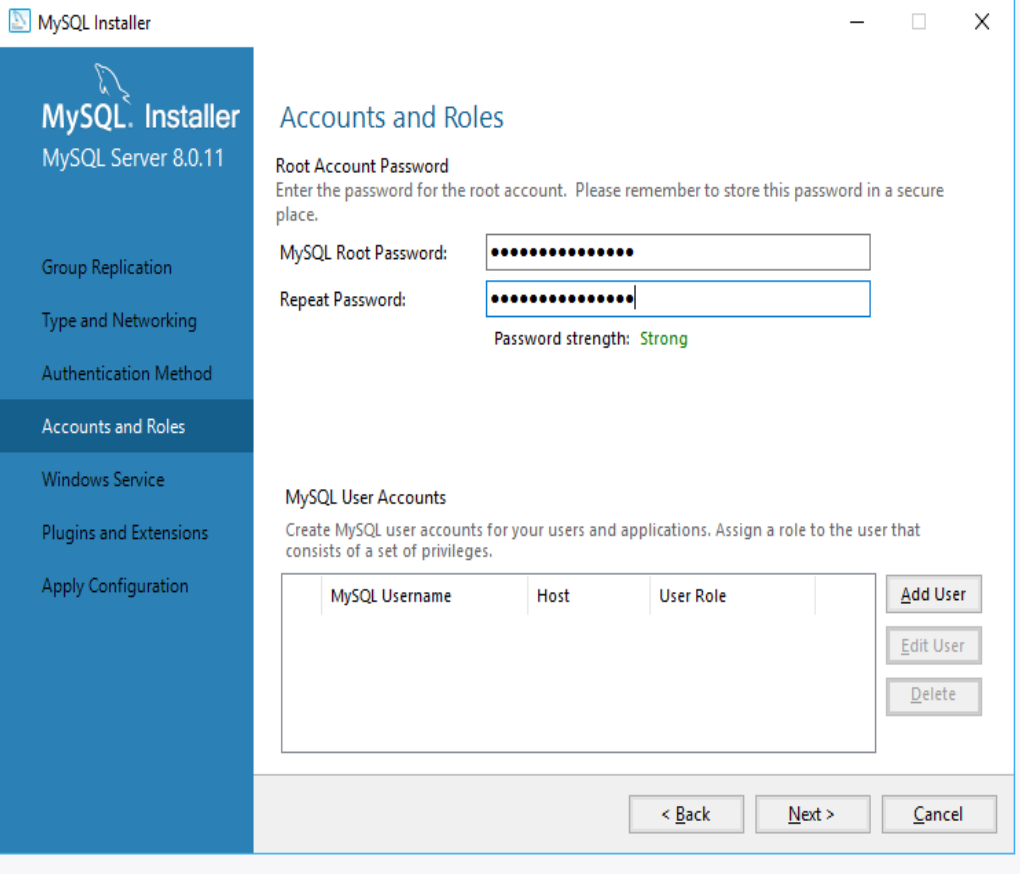

• В този прозорец **задаваме парола / всички задаваме парола Pakistan123 / и я запомняме защото e необходима за включването към сървъра** после натискаме **Next**

#### MySQL Installer  $\Box$ MySQL Installer **Windows Service** MySQL Server 8.0.11 ○ Configure MySQL Server as a Windows Service **Windows Service Details** Please specify a Windows Service name to be used for this MySQL Server instance. A unique **Group Replication** name is required for each instance. MySQL80 **Windows Service Name:** Type and Networking Start the MySQL Server at System Startup Authentication Method **Accounts and Roles** Run Windows Service as ... **Windows Service** The MySQL Server needs to run under a given user account. Based on the security requirements of your system you need to pick one of the options below. Plugins and Extensions Standard System Account Apply Configuration Recommended for most scenarios. ○ Custom User

 $\times$ 

An existing user account can be selected for advanced scenarios.

 $\leq$  Back

 $Next$ 

Cancel

• Следващото изискване ще оставим по родрозбиране за да се пуска сървъра заедно със операционната система и натискаме **Next**

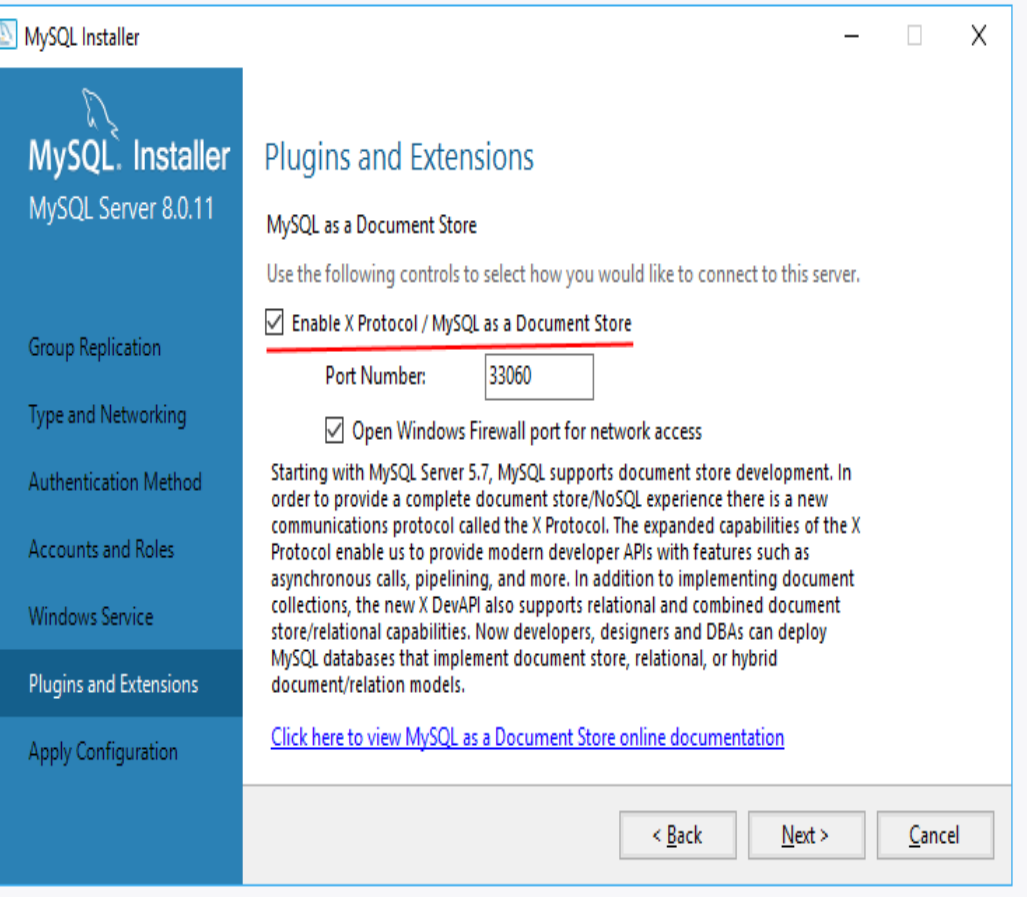

• В този прозорец можем да изберем опция за връзка със старите версии. Ако излезе такъв прозорец отмятаме чек бутона и продължаваме с **Next**

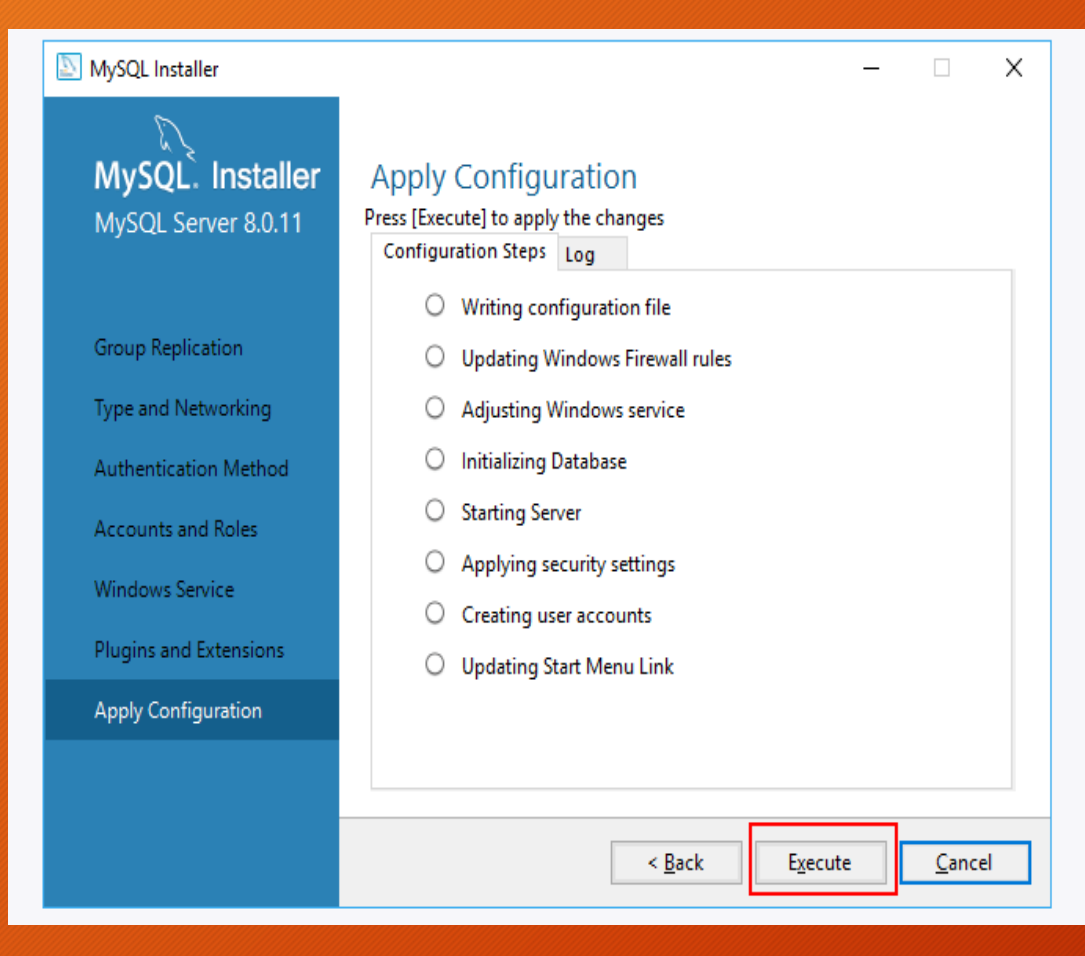

- В този прозорец натискаме бутон **Execute** за промяна на по-ранни настройки след което натискаме **Next.**
- Възможна е след това поява и на други прозорци.